This tutorial will help you create your own Professor contact widget in D2L. Once you are done, your widget will look like the one in the figure below.

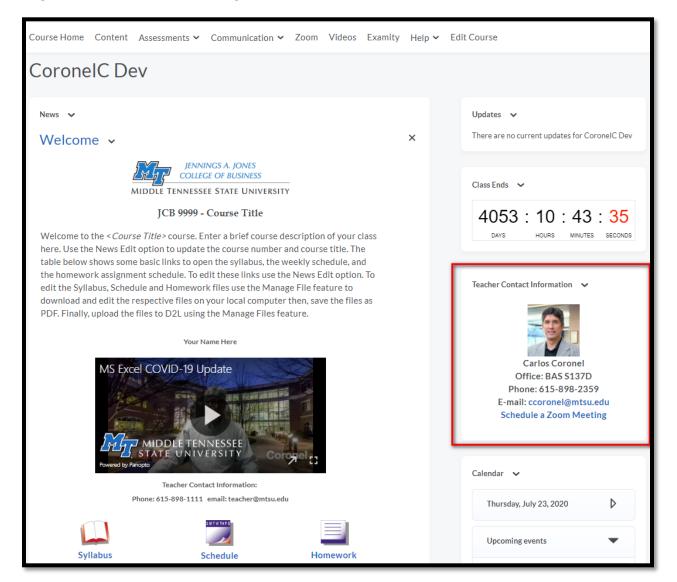

**Step 1: Upload your picture to your D2L class shell.** Use **Manage Files**, click on **Upload**, then drag and drop the picture. Remember the filename.

Step 2: Go to Widgets. In your D2L course main page, Click on Edit Course, Widgets

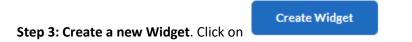

Step 4: Name the new widget. Enter a Name for the Widget, for example, Professor Contact Information

| New Widget                    |                                     |         |  |  |  |  |
|-------------------------------|-------------------------------------|---------|--|--|--|--|
| Properties<br>New Widg        | Release Conditions<br>et Properties | Content |  |  |  |  |
| Name*                         |                                     |         |  |  |  |  |
| Professor Contact Information |                                     |         |  |  |  |  |
| Description                   |                                     |         |  |  |  |  |
|                               |                                     |         |  |  |  |  |
|                               |                                     |         |  |  |  |  |
|                               |                                     |         |  |  |  |  |
|                               |                                     | 10      |  |  |  |  |
|                               |                                     |         |  |  |  |  |
| Save and Close                | Save Cancel                         |         |  |  |  |  |

## Step 5: Add content.

Click on the Content tab

## Step 6: Use the Widget Content Editor to type and format the widget content.

Enter your information. You can use the formatting toolbar to add your picture, change font size & colors, bold text, enter URL, etc. Notice that in the example below, we have added a photo, entered the office and phone numbers, email, and also added a link for students to schedule an appointment with the teacher (this is another tutorial). Finally, notice that we have centered the text and picture so that the widget content will display centered in the D2L right widget area.

When done, click on Save and Close.

| Edit Widget<br>Professor Contact Information                                                                                     |   |   |  |    |    |     |
|----------------------------------------------------------------------------------------------------|---|---|--|----|----|-----|
| Eq. Preview Widget                                                                                                    |   |   |  |    |    |     |
| Properties Release Conditions Content                                                                                            |   |   |  |    |    |     |
| Widget Content                                                                                                    |   |   |  |    |    |     |
| Contents                                                                                                    |   |   |  |    |    |     |
| Paragraph → B I U → Ξ Ξ Ξ                                                                                                    | • |   |  |    |    | ••• |
| Carlos Coronel<br>Office: BAS S137D<br>Phone: 615-898-2359<br>E-mail: <u>ccoronel@mtsu.edu</u><br><u>Schedule a Zoom Meeting</u> |   |   |  |    |    | Ô   |
|                                                                                                    | ∻ | ٩ |  | ĒQ | 23 | 11. |
| Rendering<br>Render in IFrame<br>Style                                                                                           |   |   |  |    |    |     |
| Customize Widget Style                                                                                                    |   |   |  |    |    |     |

The widget will appear in the **Custom Widget List**.

| Widgets                            |              |
|------------------------------------|--------------|
| Create Widget                      |              |
| Custom Widgets System Widgets      |              |
| Custom Widget List                 |              |
| Name 🔺                             | Actions      |
| Class Ends                         | / Ea / Eq. 💼 |
| Clicker Registration               | 🖌 EB EQ      |
| Course Textbook Access (includED)  | 🖌 Fei Eq.    |
| Faculty Support                    | 🖌 Fe Eq.     |
| Follett Discover                   | 🖌 Fe Eq.     |
| Important Resources                | 🖌 Εβ Ες      |
| Left Navigation Widget             | 🖌 Fei Eq.    |
| Professor Contact Information      | / FB / FQ 💼  |
| Teacher Contact Information        | / EB / EQ 💼  |
| Turning Point Clicker Registration | EB EQ.       |

## Step 7: Add your custom widget to your homepage.

Click on Homepages.

Find your **Active** homepage and click on it to edit it. If using the default MTSU homepage, you may need to create a copy of the homepage, and edit the homepage copy.

In the Edit Homepage screen, scroll down to where you see the Widgets layout,

| Widgets                    | Updates                     |
|----------------------------|-----------------------------|
| Add Widgets                | Class Ends                  |
|                            | Teacher Contact Information |
|                            | Calendar                    |
|                            | Course Administration       |
|                            | Add Widgets                 |
| Save and Close Save Cancel |                             |

At the bottom of that screen click on [Add widgets] button

An Add Widgets window will pop-up, click on Custom Widget

Scroll to find the widget you just created and **click on the checkbox**, then click on **Add** 

Then, drag and drop the widget in the order you want it to appear on your course homepage.

## Click on Save and Close

Click on Course Home, and your new widget will appear on the page.